# D-Link **Quick Installation Guide DSB-650TX**

**D-Link USB Fast Ethernet Adapter**

**This product can be installed on the following Operating Systems: Windows XP, 2000, Me, 98SE, 98.**

### **Installation Guide Contents:**

- **Section 1:** Installing the DSB-650TX
- **Section 2**: Windows XP Driver Installation
- **Section 3**: Windows 2000 Driver Installation
- **Section 4**: Windows Me Driver Installation
- **Section 5**: Windows 98/98SE Driver Installation
- **Section 6:** Tips & Technical Support

### **Review Package Contents:**

Make sure that the package contains the following items. If any items are missing, please contact your reseller.

- D-Link DSB-650TX
- **•** Drivers on Floppy Disk
- **Fig.** This Installation Guide

### **Minimum System Requirements:**

The following hardware must be available to use this product correctly...

- ß Pentium Class 166 MHz or Equivalent or Faster
- $\blacksquare$  16 MB of RAM
- $\blacksquare$  Floppy Disk Drive
- One Available USB Port
- **Windows XP, Windows 2000, Windows Me, Windows 98SE/98**

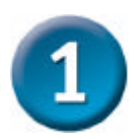

## **Installing the DSB-650TX**

- ß Plug the "**A**" connector of the USB cable provided into an available USB slot on your computer. This is the narrow end of the cable.
- Plug the '**B**" connector of the USB cable into the DSB-650TX. This is the larger end of the cable.
- ß Connect one end of a straight-through Ethernet cable to the RJ-45 port of the DSB-650TX.
- ß Connect the other end of the Ethernet cable to a switch or broadband modem.
- ß Windows will detect the DSB-650TX and ask you for the drivers. Refer to the following section below that corresponds to your operating system.

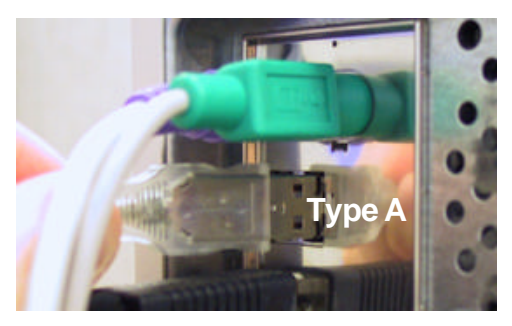

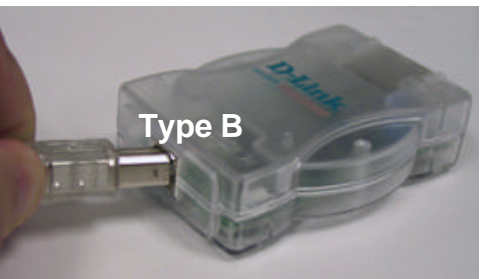

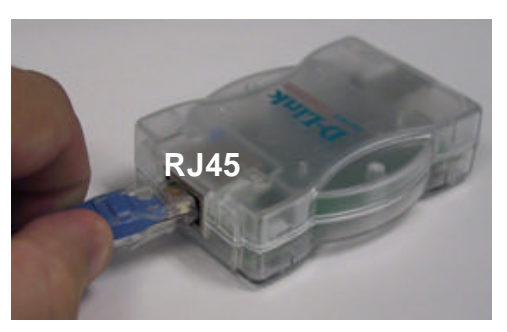

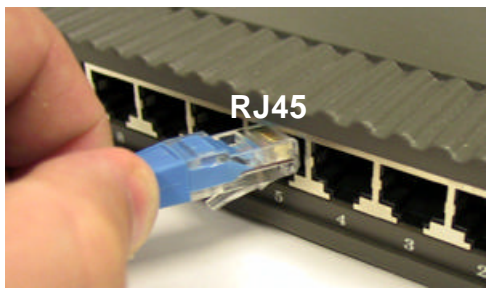

# **Windows XP Driver Installation**

- ß **Insert the DSB-650TX Driver Disk into your Floppy Drive.**
- **Fig. 3 The "Found New Hardware"** window will appear.
- ß Select "**Next**".

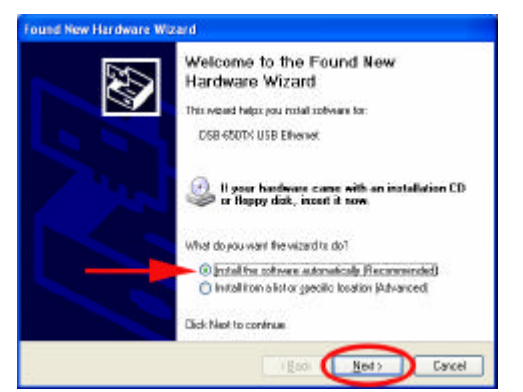

ß Select "**Next**."

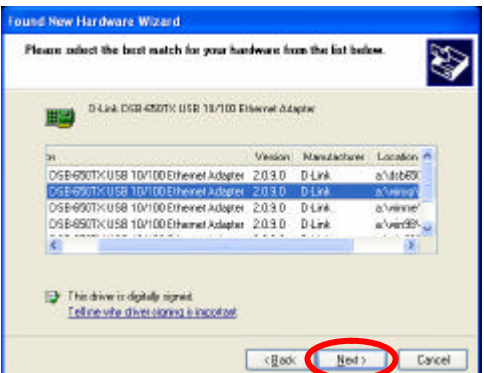

- ß Select "**Finish**"
- The installation is complete.

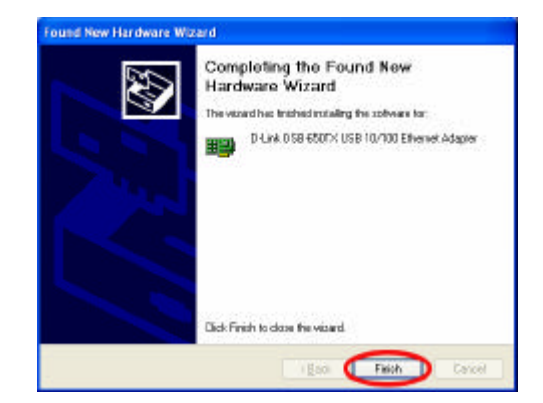

# **Windows 2000 Driver Installation**

- ß **Insert the DSB-650TX Driver Disk into your Floppy Drive.**
- ß The "**Found New Hardware Wizard**" will appear
- ß Select "**Next**".

ß Select "**Search for a suitable driver for my device (recommended)**". Insert the driver disk into the floppy disk drive and select "**Next**".

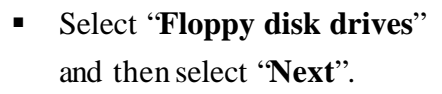

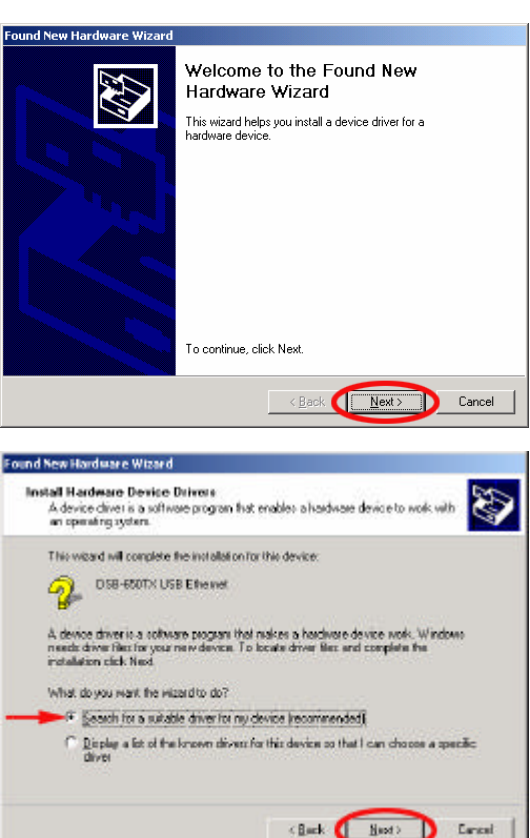

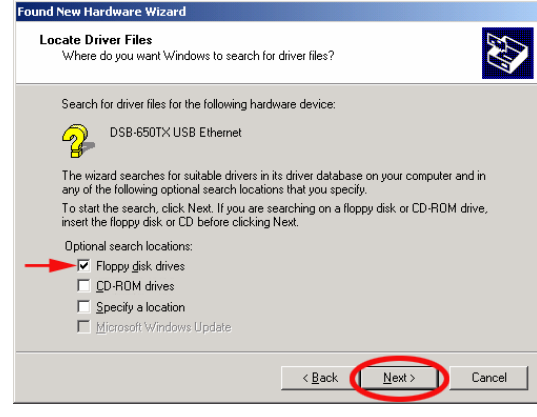

**Select 'Next'** to install the driver.

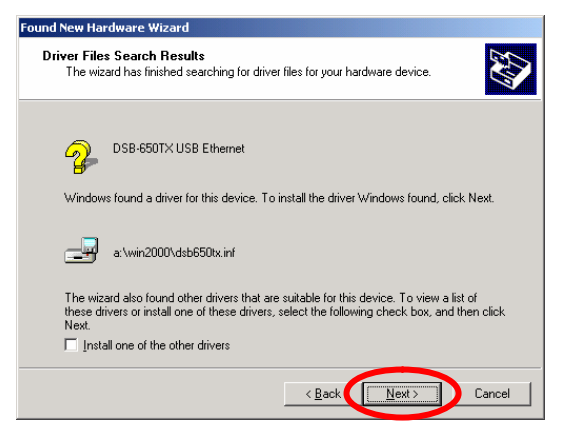

**Select "Finish"** to complete the installation.

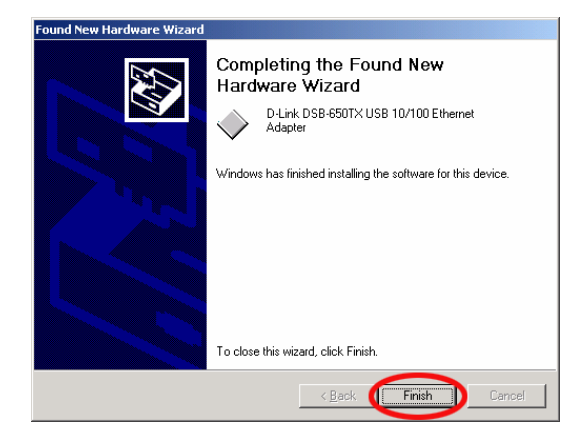

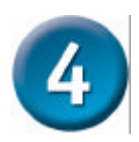

### **Windows Me Driver Installation**

- ß **Insert the DSB-650TX Driver Disk into your Floppy Drive.**
- ß The "**Found New Hardware Wizard**" will appear.
- ß Insert the driver disk into the floppy disk drive. Select "**Automatic search for a better driver (Recommended)** " and then click "**Next**".
- ß Make sure the first line is selected and click "**OK**".
- ß Click "**Finish**".

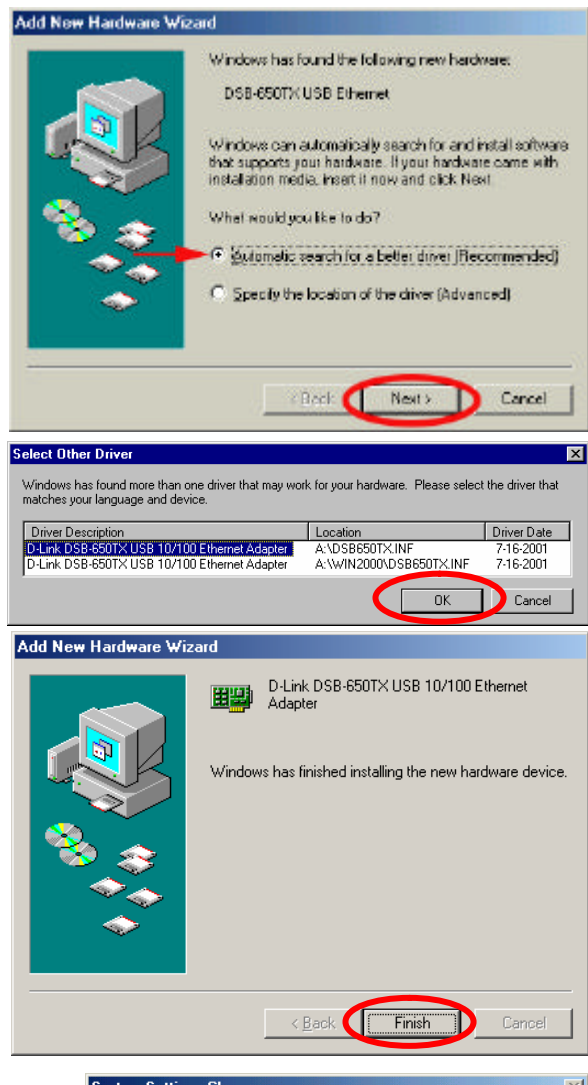

**The 'System Setting' Change**" window will appear. Select "**Yes**" to restart your computer and complete the installation.

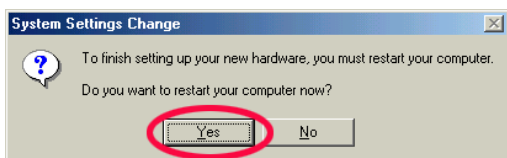

# **Windows 98/98SE Driver Installation**

- ß **Insert the DSB-650TX Driver Disk into your Floppy Drive.**
- ß The "**Found New Hardware Wizard**" will appear.
- ß Select "**Next**".

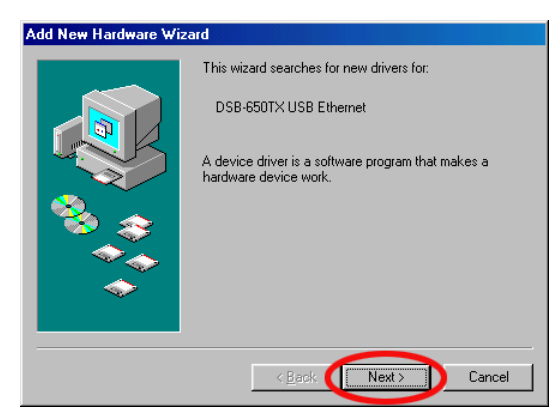

ß Select "**Next**".

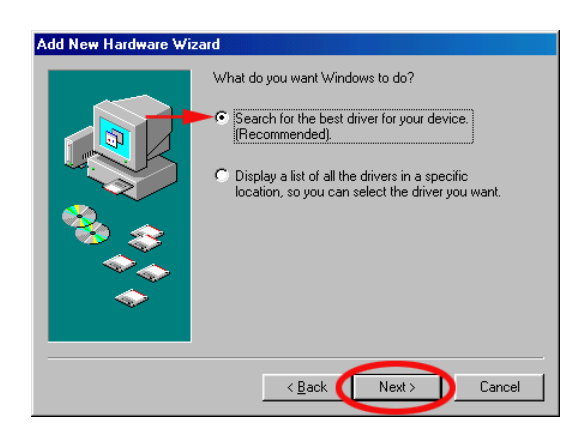

- ß Select "**Floppy disk drives**".
- ß Select "**Next**".

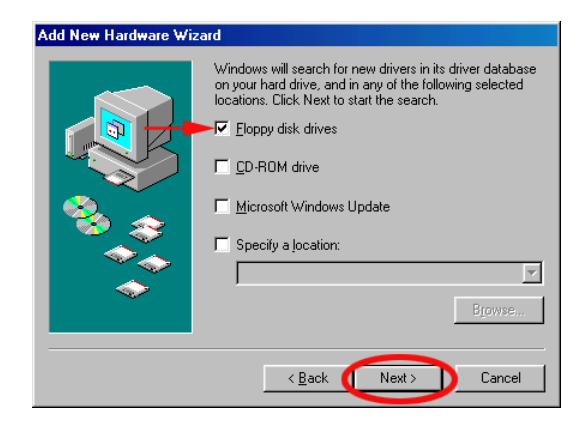

ß Click "**Next**" to continue.

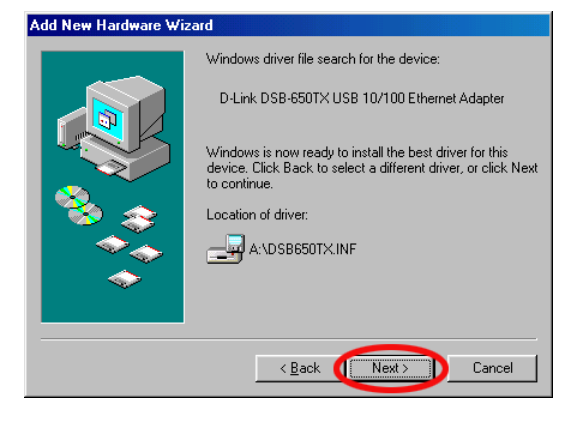

Please insert the disk labeled 'Windows 98 Second Edition CD-ROM', and then click OK.

 $\overline{\mathbf{x}}$ 

- ß If prompted for the Windows 98 CD, **insert the Windows 98 CD** into the CD-ROM drive and click "**OK**".
- ß Specify the correct location of the Windows 98 setup files in the "**Copy files from**:" box. If the CD-ROM drive is the "D" drive, then type "D:\Win98" in the box. **Note**: Some computers will

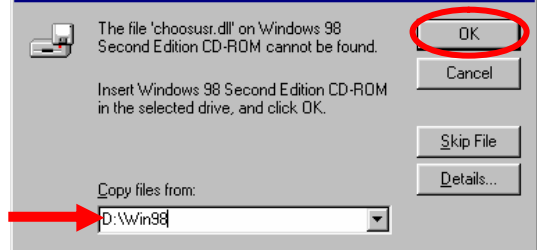

have these files in the "C:\Windows\options\cabs\" directory.) After typing in the location, click **OK**. Windows will copy the necessary files.

nsert Disk

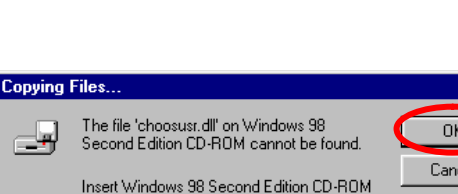

ß Click "**Finish**".

#### Add New Hardware Wizard D-Link DSB-650TX USB 10/100 Ethernet 田野 Adapter Windows has finished installing the software that your new hardware device requires.  $\sim$  Back A Finish Cancel

ß Click "**Yes**" to restart your computer and complete the installation.

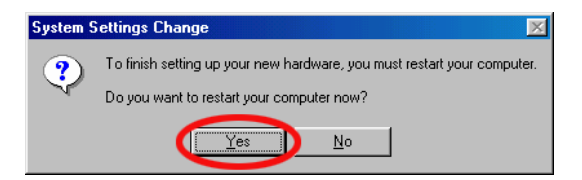

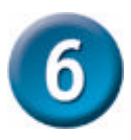

## **Tips & Technical Support**

### **Tips**

- When inserting the DSB-650TX into the USB port of your computer, make sure that you insert it securely.
- For best performance, use certified CAT5 Fast Ethernet cable.
- Remember that you must connect a CAT5 Fast Ethernet cable from the DSB-650TX to a switch or broadband gateway to connect to your network.
- When setting IP addresses, make sure that you are on the same IP address scheme as the other computers in the network. For example, if the rest of your network uses an IP address of 192.168.0.XXX, then you must set your IP address to the same scheme, such as 192.168.0.5. If your network uses a DHCP server, then you don't have to worry about it as the server will assign the correct IP address automatically. Also, make sure that you have the same workgroup name.

### **Technical Support**

D-Link provides free technical support for customers within the United States during the warranty period. U.S. customers can contact D-Link Technical Support through our web site, e-mail or by phone.

### **D-Link Technical Support over Telephone** :

- ß 1-877-453-5465
- $\blacksquare$  24 Hours a Day, 7 Days a Week

### **D-Link Technical Support over the Internet**:

- ß support.dlink.com
- ß support@dlink.com